# EducoSoft

# Campus Coordinator Users Guide

| 1. | Login and Campus Coordinator Page | 2 - 5   |
|----|-----------------------------------|---------|
| 2. | Creating a Term                   | 6-12    |
| 3. | Creating Course (s)               | 13 - 29 |
| 4. | Creating Section (s)              | 30 - 33 |
| 5. | Adding Instructors                | 34 - 37 |
| 6. | Alt Coordinator                   | 38 - 41 |
| 7. | Communication Tools               | 42 - 45 |
| 8. | Manage                            | 46 - 56 |

# 1. EducoSoft Home

# Go To "www.EducoSoft.com"

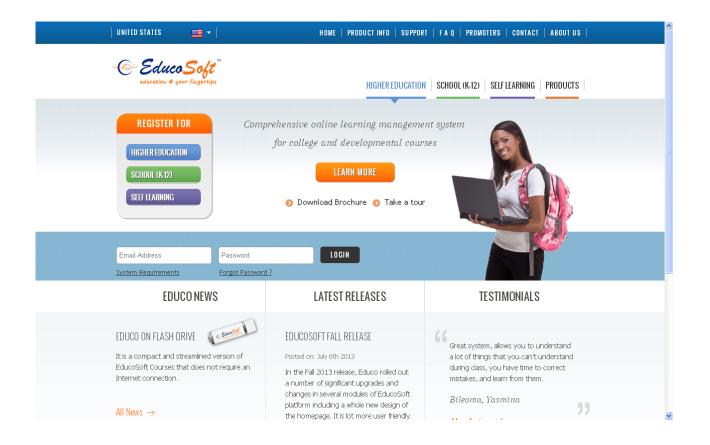

# 1. Campus Coordinator Login

- To Login as a campus coordinator
  - Enter your e-mail ID
  - Enter your password

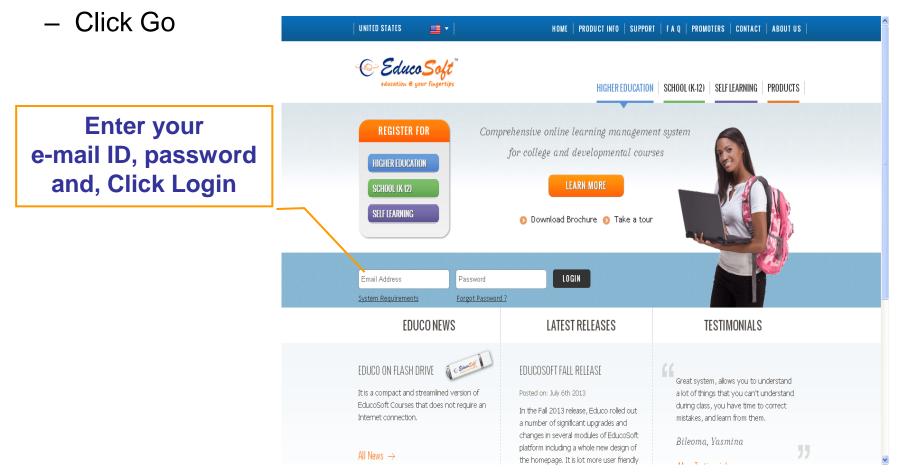

# 1. Campus Coordinator Home Page (1/2)

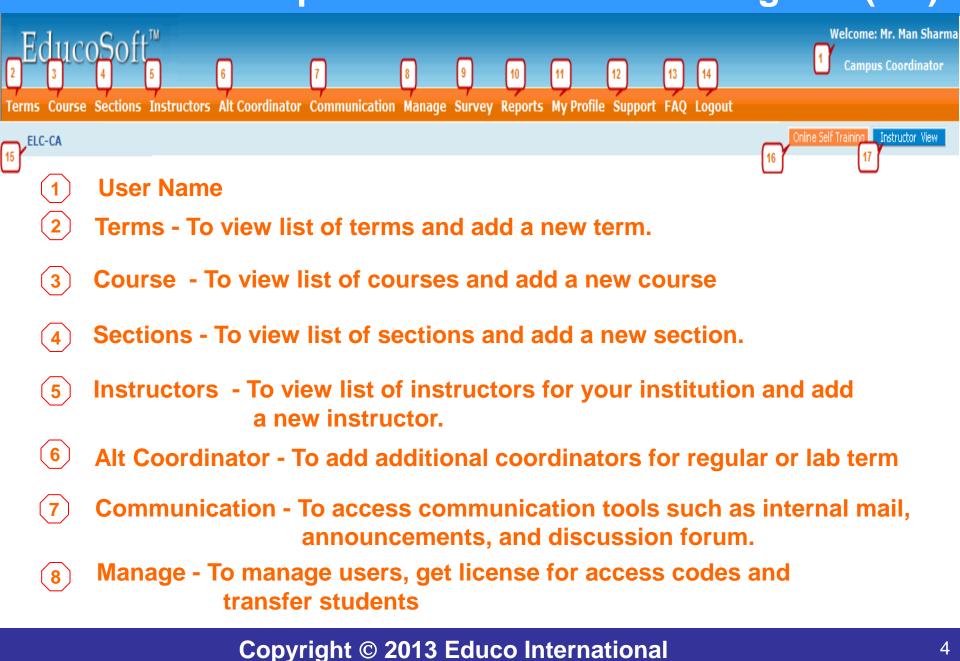

# 2. Campus Coordinator Home Page (2/2)

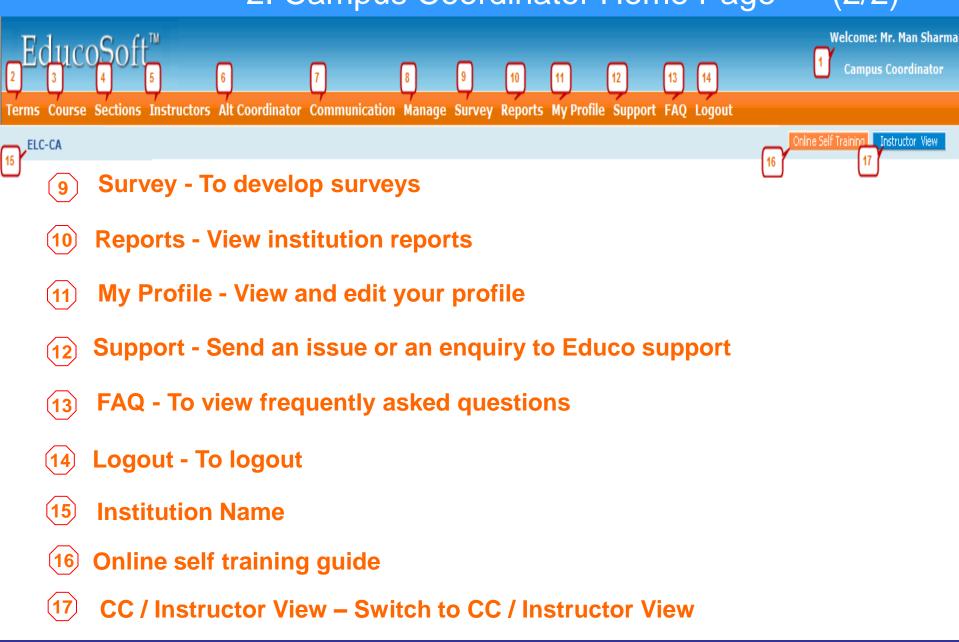

# **1. Login and Campus Coordinator Page**

# 2. Creating a Term

- 3. Creating Course (s)
- 4. Creating Section (s)
- **5. Adding Instructors**
- 6. Alt Coordinator
- 7. Communication Tools
- 8. Manage Users

## 2. Create a Term (2/7)

Terms Course Sections Instructors Alt Coordinator Communication Manage Survey Reports My Profile Support FAQ Logout

ELC-CA

#### Use this function to View/Create Term (Quarter / Semester).

#### Click "Add Term" to create a new term.

| Term List               |            |          |        |                      |                 |          |  |  |
|-------------------------|------------|----------|--------|----------------------|-----------------|----------|--|--|
| List of Terms displayed |            |          |        |                      |                 |          |  |  |
|                         |            |          |        |                      | <u>1</u>        | Add Term |  |  |
| Name                    | Start Date | End Date | Status |                      |                 |          |  |  |
| Fall 2006               | 11/5/2006  | 3/5/2007 | Active | View   Edit   Delete | Course Approval |          |  |  |
| Fall 2006               | 11/5/2006  | 3/5/2007 | Active | View   Edit   Delete | Course Approval |          |  |  |
| Spring 2007             | 1/1/2007   | 4/5/2007 | Active | View   Edit   Delete | Course Approval |          |  |  |

# 2. Create Term (3/7)

Terms Course Sections Instructors Alt Coordinator Communication Manage Survey Reports My Profile Support FAQ Logout

#### ELC-CA

• Following \* information is required to create a new term.

•<u>\*Term:</u> Select standard for normal registration and Lab for registration through Lab License. For a lab license term, student can only register from the registered lab or location.

- **\*Name:** Enter an appropriate description of the term such as Winter 2007.
- \*Start Date: Select the term beginning date
- \*End Date: Select the term ending date (PS: Term cannot be more than 5 months)

•<u>Save:</u> Clicking on Save button will create a new term. You may now click on the Terms link in the menu bar to display terms that have been created so far.

#### Term

| Add Term     |            |          |                      |
|--------------|------------|----------|----------------------|
| Term         | Standard 🖵 |          | Fields with an * are |
| * Name       |            |          | required to create a |
| * Start Date |            | <b>•</b> | new term.            |
| * End Date   |            |          |                      |
|              |            |          |                      |
|              | Save       | Cancel   |                      |

## 2. View Created Term (4/7)

Terms Course Sections Instructors Alt Coordinator Communication Manage Survey Reports My Profile Support FAQ Logout

ELC-CA

• You may now click on "Terms" item in the menu bar to view the term just created.

| Term List     |              |          |         |                      |                 |          |
|---------------|--------------|----------|---------|----------------------|-----------------|----------|
| 厚 List of Ter | ms displayed |          |         | -                    |                 |          |
|               |              | New term | created |                      |                 | Add Term |
| Name          | Start Date   | End Date | Status  |                      |                 |          |
| Fall 2006     | 11/5/2006    | 3/5/2007 | Active  | View   Edit   Delete | Course Approval |          |
| Fall 2006     | 11/5/2006    | 3/5/2007 | Active  | View   Edit   Delete | Course Approval |          |
| Spring 2007   | 1/1/2007     | 4/5/2007 | Active  | View   Edit   Delete | Course Approval |          |

# 2. Create Term– Course Approval (5/7)

Terms Course Sections Instructors Alt Coordinator Communication Manage Survey Reports My Profile Support FAQ Logout

#### ELC-CA

# Once the term is created, Click "Course Approval" link to view the list of courses created earlier for approval from Educo.

| Term List                 |            |          |        |                      |                 |          |  |
|---------------------------|------------|----------|--------|----------------------|-----------------|----------|--|
| 🗊 List of Terms displayed |            |          |        |                      |                 |          |  |
|                           |            |          |        |                      |                 | Add Term |  |
| Name                      | Start Date | End Date | Status |                      |                 |          |  |
| Fall 2006                 | 11/5/2006  | 3/5/2007 | Active | View   Edit   Delete | Course Approval |          |  |
| Fall 2006                 | 11/5/2006  | 3/5/2007 | Active | View   Edit   Delete | Course Approval |          |  |
| Spring 2007               | 1/1/2007   | 4/5/2007 | Active | View   Edit   Delete | Course Approval |          |  |

## 2. Create Term - Course Approval (6/7)

Terms Course Sections Instructors Alt Coordinator Communication Manage Survey Reports My Profile Support FAQ Logout

ELC-CA

• Select the courses to be approved from the list of courses displayed.

|                       | Select the courses<br>to be approved  |                   | Click "Send Courses for<br>Approval", and courses will<br>be approved by Educo<br>within 24 hours. |
|-----------------------|---------------------------------------|-------------------|----------------------------------------------------------------------------------------------------|
| Send Courses for Appr | oval                                  |                   |                                                                                                    |
| 🕞 Select the co       | urses to be approved from the list of | courses displayed |                                                                                                    |
| Name Spring 2007      |                                       |                   |                                                                                                    |
| List of Courses       |                                       |                   |                                                                                                    |
| Course Name           |                                       |                   | Course Status                                                                                      |
| Basic Math1(Book Ba   | ased)                                 |                   | Not Approved                                                                                       |
| Beginning Algebra (C  | Custom Course)                        |                   | Not Approved                                                                                       |
| Basic Math_111        |                                       |                   | Not Approved                                                                                       |
|                       |                                       | Send Courses      | for Approval                                                                                       |

# 2. Create Term - Course Approval (7/7)

Terms Course Sections Instructors Alt Coordinator Communication Manage Survey Reports My Profile Support FAQ Logout

ELC-CA

• Once you click "Send Courses for Approval", Course status will be changed to "Sent for Approval".

| Sen    | Send Courses for Approval                                            |                           |                 |  |  |  |  |
|--------|----------------------------------------------------------------------|---------------------------|-----------------|--|--|--|--|
|        | Select the courses to be approved from the list of courses displayed | ed                        |                 |  |  |  |  |
| Name   | Name                                                                 |                           |                 |  |  |  |  |
| List o | f Courses                                                            |                           |                 |  |  |  |  |
|        | Course Name                                                          | Co                        | urse Status     |  |  |  |  |
|        | Basic Math1(Book Based)                                              | Ser                       | nt for Approval |  |  |  |  |
|        | Beginning Algebra (Custom Course)                                    | Ser                       | nt for Approval |  |  |  |  |
|        | Basic Math_111                                                       | Not                       | t Approved      |  |  |  |  |
|        | s                                                                    | Send Courses for Approval |                 |  |  |  |  |

• Course status will change to "Approved" once the courses are approved by Educo.

| Sen  | Send Courses for Approval                                            |                           |               |  |  |  |  |
|------|----------------------------------------------------------------------|---------------------------|---------------|--|--|--|--|
|      | Select the courses to be approved from the list of courses displayed |                           |               |  |  |  |  |
| Nam  | e Spring 2007                                                        |                           |               |  |  |  |  |
| List | of Courses                                                           | Courses Approved by Educo |               |  |  |  |  |
|      | Course Name                                                          |                           | Course Status |  |  |  |  |
|      | Basic Math1(Book Based)                                              |                           | Approved      |  |  |  |  |
|      | Beginning Algebra (Custom Course)                                    |                           | Approved      |  |  |  |  |
|      | Basic Math_111                                                       |                           | Not Approved  |  |  |  |  |
|      |                                                                      | Send Courses for Approval |               |  |  |  |  |

1. Login and Campus Coordinator Page 2. Creating a Term 3. Creating Course (s) 4. Creating Section (s) **5. Adding Instructors** 6. Alt Coordinator 7. Communication Tools

8. Manage Users

# 3. Create New Course (1/16)

Terms Course Sections Instructors Alt Coordinator Communication Manage Survey Reports My Profile Support FAQ Logout

ELC-CA

#### Use this function to View/Create Courses.

• Click "Add Course" to create a new course.

| *******                           |                    |                       |          |                      |                     |
|-----------------------------------|--------------------|-----------------------|----------|----------------------|---------------------|
|                                   |                    |                       |          |                      |                     |
| Course List                       |                    |                       |          |                      |                     |
| List of Courses                   |                    |                       |          |                      | ÷                   |
|                                   |                    |                       |          | Items Per Page       | 10 💌 Add Course     |
| Course Title                      | Institutional Code | Created Date          | Status   |                      |                     |
| Basic Math1(Book Based)           | MAT 097            | 11/5/2006 12:47:31 AM | Approved | View   Edit   Delete | Grade Book Settings |
| Beginning Algebra (Custom Course) | MAT 098            | 11/5/2006 12:52:52 AM | Approved | View   Edit   Delete | Grade Book Settings |

• There are two types of courses that you can create:

A. Book Based Course | B. Custom Course

## 3.1 Create Book Based Course (2/16)

Terms Course Sections Instructors Alt Coordinator Communication Manage Survey Reports My Profile Support FAQ Logout

#### ELC-CA

- To create a <u>Book Based Course</u>: Step 1
- Select "Course Type" (Book Based Course), "Language", "Textbook", "Course".
- Enter Course Title (e. g. Basic Math), Institutional Code (e.g. Math 005), Course Description (Optional), keywords (Optional).

Hierarchy Expand ALL Collapse ALL

| Click Continue to         | see the created course.                                                                                                    | <b>_</b> | a Basic Mathematics                                                                                                    |
|---------------------------|----------------------------------------------------------------------------------------------------|----------|----------------------------------------------------------------------------------------------------|
| Course                    |                                                                                                    | A. C. C. | 🗄 🫅 1. Whole Numbers                                                                                                    |
| Create Course             |                                                                                                    |          | <ul> <li>Pactors and Multiples</li> <li>Pactors</li> </ul>                                                                                                    |
| Course Type               | Standard Course 👻                                                                                                    |          | 🕆 🫅 4. Decimals                                                                                                    |
| Course                    | Basic Mathematics View                                                                                                    |          | are a constraint of the second second se |
| * Course Title            | Basic Mathematics                                                                                                    |          | 🔆 🫅 7. Tables and Graphs<br>🕀 🋅 8. Measurements                                                                                                    |
| Select GradeBook Template | Institution -                                                                                                    |          | 🗄 🧁 9. Basic Geometry                                                                                                    |
|                           | v the list of Default templates created by 'Educosoft'. You can also<br>lgs as per your need under 'GradeBook'option in Instructor Login) |          | 🗄 🫅 10. Integers, Exponents and Order of Operations                                                                                                    |
| Institutional Code        | MAT 005                                                                                                    |          |                                                                                                    |
| Course Description        |                                                                                                    |          |                                                                                                    |
| Keywords                  |                                                                                                    |          |                                                                                                    |
|                           | Continue                                                                                                    |          |                                                                                                    |

## 3.1 Create Book Based Course (3/16)

Terms Course Sections Instructors Alt Coordinator Communication Manage Survey Reports My Profile Support FAQ Logout

#### ELC-CA

Once the book Based Course is created, You will see complete hierarchy of the selected course.

• Click "Generate Course" to generate the course: Step 2.

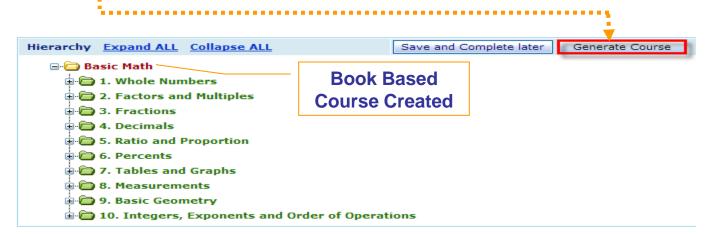

• Following message will appear after you click "Generate Course".

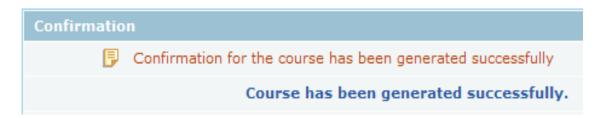

## 3.1 Create Course - Course Approval (4/16)

 Terms
 Course
 Sections
 Instructors
 Alt Coordinator
 Communication
 Manage
 Survey
 Reports
 My Profile
 Support
 FAQ
 Logout

 ELC-CA
 Image: Survey
 Image: Survey
 Image: Survey
 Image: Survey
 Image: Survey
 Image: Survey
 Image: Survey
 Image: Survey
 Image: Survey
 Image: Survey
 Image: Survey
 Image: Survey
 Image: Survey
 Image: Survey
 Image: Survey
 Image: Survey
 Image: Survey
 Image: Survey
 Image: Survey
 Image: Survey
 Image: Survey
 Image: Survey
 Image: Survey
 Image: Survey
 Image: Survey
 Image: Survey
 Image: Survey
 Image: Survey
 Image: Survey
 Image: Survey
 Image: Survey
 Image: Survey
 Image: Survey
 Image: Survey
 Image: Survey
 Image: Survey
 Image: Survey
 Image: Survey
 Image: Survey
 Image: Survey
 Image: Survey
 Image: Survey
 Image: Survey
 Image: Survey
 Image: Survey
 Image: Survey
 Image: Survey
 Image: Survey
 Image: Survey
 Image: Survey
 Image: Survey
 Image: Survey
 Image: Survey
 Image: Survey
 Image: Survey
 Image: Survey
 Image: Survey
 Image: Sur

 Once the course is created successfully, Click on "Terms" link to seek approval from educo for the courses created.

| Term List               |            |          |        |                      |                 |  |  |
|-------------------------|------------|----------|--------|----------------------|-----------------|--|--|
| List of Terms displayed |            |          |        |                      |                 |  |  |
|                         |            |          |        |                      | Add Term        |  |  |
| Name                    | Start Date | End Date | Status |                      |                 |  |  |
| Fall 2006               | 11/5/2006  | 3/5/2007 | Active | View   Edit   Delete | Course Approval |  |  |
| Fall 2006               | 11/5/2006  | 3/5/2007 | Active | View   Edit   Delete | Course Approval |  |  |
| Spring 2007             | 1/1/2007   | 4/5/2007 | Active | View   Edit   Delete | Course Approval |  |  |

## 3.1 Create Course - Approval (5/16)

Terms Course Sections Instructors Alt Coordinator Communication Manage Survey Reports My Profile Support FAQ Logout

ELC-CA

 Select the courses to be approved from the list of courses displayed.

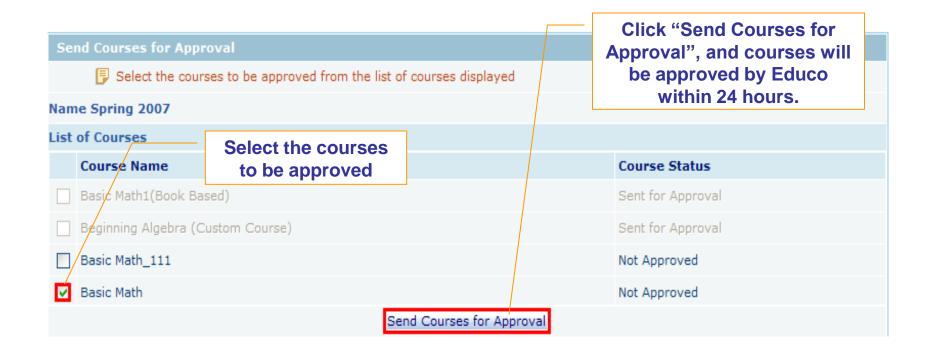

## 3.1 Create Course - Approval (6/16)

Terms Course Sections Instructors Alt Coordinator Communication Manage Survey Reports My Profile Support FAQ Logout

ELC-CA

• Once you click "Send Courses for Approval", Course status will be changed to "Sent for Approval".

|      | Send Courses for Approval                       |                           |                   |  |  |  |
|------|-------------------------------------------------|---------------------------|-------------------|--|--|--|
|      | Select the courses to be approved from the list | t of courses displayed    |                   |  |  |  |
| Nam  | Name                                            |                           |                   |  |  |  |
| List | of Courses                                      |                           |                   |  |  |  |
|      | Course Name                                     |                           | Course Status     |  |  |  |
|      | Basic Math_111                                  |                           | Not Approved      |  |  |  |
|      | Basic Math                                      |                           | Sent for Approval |  |  |  |
|      | Beg. Algebra                                    |                           | Not Approved      |  |  |  |
|      |                                                 | Send Courses for Approval |                   |  |  |  |

Course status will change to "Approved" once the courses are approved by Educo.

| Send Courses for Appr | roval                                                 |               |
|-----------------------|-------------------------------------------------------|---------------|
| 🕞 Select the cours    | ses to be approved from the list of courses displayed |               |
| Name Spring 2007      |                                                       |               |
| List of Courses       | Courses Approved by Educo                             |               |
| Course Name           |                                                       | Course Status |
| Basic Math_111        |                                                       | Not Approved  |
| Basic Math            |                                                       | Approved      |
| Beg. Algebra          |                                                       | Not Approved  |
|                       | Send Courses for Approval                             |               |

# 3.2 Create Custom Course (7/16)

Terms Course Sections Instructors Alt Coordinator Communication Manage Survey Reports My Profile Support FAQ Logout

ELC-CA

- To create a <u>Custom Course</u>.
- Select "Course Type" (Custom Course), "Language".
- Enter Course Title (e. g. Beg. Algebra), Institutional Code (e.g. Math 006), Course Description, keywords.
- Click Continue to add content.

| _ |          |   |   |   |   |
|---|----------|---|---|---|---|
| C | <b>n</b> |   | * | - |   |
| ~ | v        | u |   | _ | - |
|   |          |   |   |   |   |

| Create Course             |                                                                                                    |
|---------------------------|----------------------------------------------------------------------------------------------------|
| Course Type               | Custom Course 👻                                                                                                    |
| * Course Title            | Basic Mathematics                                                                                                    |
| Select GradeBook Template | Institution                                                                                                    |
|                           | v the list of Default templates created by 'Educosoft'. You can also<br>gs as per your need under 'GradeBook'option in Instructor Login) |
| Institutional Code        | MAT 005                                                                                                    |
| Course Description        |                                                                                                    |
| Keywords                  |                                                                                                    |
|                           | Continue Cancel                                                                                                    |

# 3.2 Create Custom Course (8/16)

Terms Course Sections Instructors Alt Coordinator Communication Manage Survey Reports My Profile Support FAQ Logout

ELC-CA

- First you need to create Levels in order to add the content.
  - 1. To Add Levels (Chapters), check in front of the title of the course.
  - 2. Over on the right side, select Levels
  - 3. Enter No. of Levels. (e.g. 5)

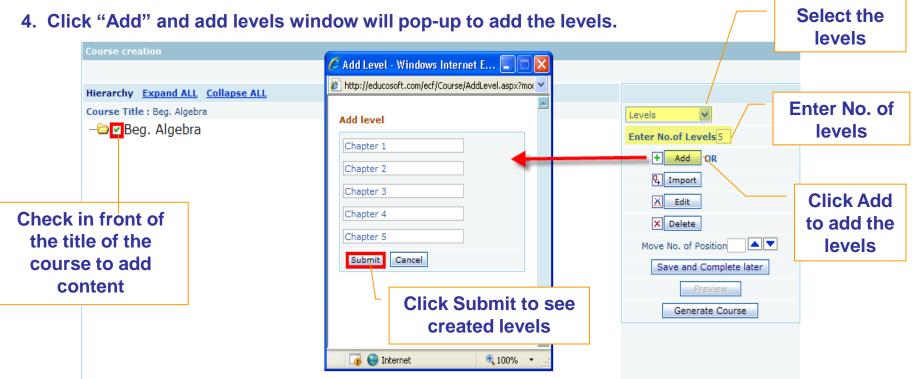

# 3.2 Create Custom Course (9/16)

Terms Course Sections Instructors Alt Coordinator Communication Manage Survey Reports My Profile Support FAQ Logout

ELC-CA

Second, you need to create levels (Sections) for each Chapter.

- 1. To Add Levels (Sections), make a check mark in front of a chapter.
- 2. Over on the right side, select Levels
- 3. Enter No. of Levels. (e.g. 3)
- 4. Click "Add" and add levels window will pop-up to add the levels.

| Course creation                                      | 🖉 Add Level - Windows Internet E 🗐 🗖 🔀            | add levels                                                 |
|------------------------------------------------------|---------------------------------------------------|------------------------------------------------------------|
| Hierarchy Expand ALL Collapse ALL                    | http://educosoft.com/ecf/Course/AddLevel.aspx?mot |                                                            |
| Course Title : Beg. Algebra                          | Add level                                         | Levels Enter No. of levels                                 |
| Chapter 1<br>Chapter 2                               | Section 1 Section 2                               | + Add OR                                                   |
| Chapter 5                                            | Section 3 Submit Cancel                           | K     Edit     Click Add       X     Delete     to add the |
|                                                      |                                                   | Move No. of Position                                       |
| Check the title<br>of the Chapter<br>to add sections | Click Submit to<br>see created levels             | Preview<br>Generate Course                                 |
|                                                      | 🗾 🧊 😜 Internet 🔍 100% 👻                           |                                                            |

**Copyright © 2013 Educo International** 

Select

"Levels" to

# 3.2 Create Custom Course (10/16)

Terms Course Sections Instructors Alt Coordinator Communication Manage Survey Reports My Profile Support FAQ Logout

#### ELC-CA

- Third, you need to import Objectives under each section.
  - 1. To import Objectives, check the section.
  - 2. Over on the right side, select levels
  - 3. Click on Import to import objective(s) under the selected section.

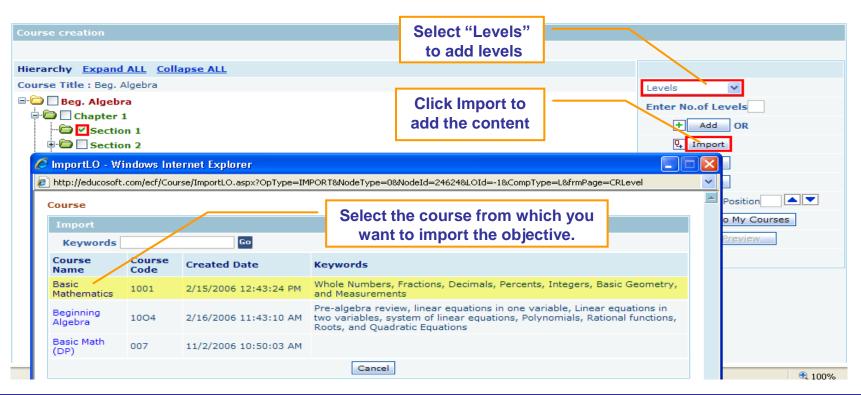

## 2.2 Create Custom Course (11/16)

Terms Course Sections Instructors Alt Coordinator Communication Manage Survey Reports My Profile Support FAQ Logout

#### ELC-CA

- Select the objective to import it to the custom course.
- Click "Import" to import all the learning activities under the objective.

| 1                                                                                                    |  |
|----------------------------------------------------------------------------------------------------|--|
|                                                                                                    |  |
|                                                                                                    |  |
| Selected Course Map                                                                                                    |  |
| Select the level to be imported.                                                                                                    |  |
| Selected Course : Basic Mathematics                                                                                                    |  |
| Select the Course level and click on Import                                                                                                    |  |
| Expand ALL Collapse ALL                                                                                                    |  |
| B-Basic Mathematics                                                                                                    |  |
|                                                                                                    |  |
|                                                                                                    |  |
| 🗟 🖾 🔲 1.1 Place Value System                                                                                                    |  |
| I.1.1 Determining Place Values in Whole Numbers                                                                                                    |  |
| 🖮 🖨 🔲 1.1.2 Expressing Whole Numbers in Words                                                                                                    |  |
| In the second second |  |
| 🕀 🖨 🗌 1.3 Addition and Subtraction of Whole Numbers                                                                                                    |  |
| 🖹 🗁 🗌 1.4 Multiplication and Division of Whole Numbers                                                                                                    |  |
| 🛓 🗁 🗔 1.5 Exponents, Order of Operations, and Averages                                                                                                    |  |
| 🔄 🗁 🔲 2. Factors and Multiples                                                                                                    |  |
| - Constructions                                                                                                    |  |
| 🗈 🛅 🗌 4. Decimals                                                                                                    |  |
| 🕀 🖨 🗌 5. Ratio and Proportion                                                                                                    |  |
| 🕀 🛅 🗌 6. Percents                                                                                                    |  |
| 🗊 🖨 🗌 7. Tables and Graphs                                                                                                    |  |
| 🗈 🖨 🗌 8. Measurements                                                                                                    |  |
| 🗊 🛅 🗌 9. Basic Geometry                                                                                                    |  |
| 10. Integers, Exponents and Order of Operations                                                                                                    |  |
|                                                                                                    |  |

## 2.2 Create Custom Course (12/16)

Terms Course Sections Instructors Alt Coordinator Communication Manage Survey Reports My Profile Support FAQ Logout

ELC-CA

• View imported Objective.

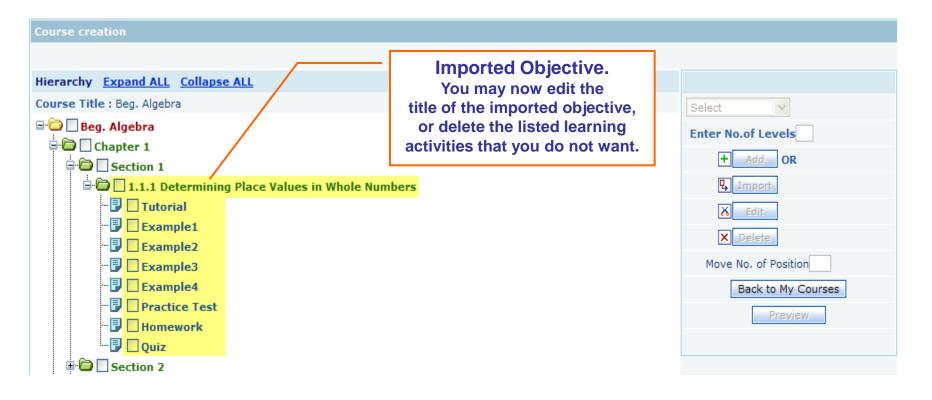

# **3.2 Create Custom Course** (13/16)

Terms Course Sections Instructors Alt Coordinator Communication Manage Survey Reports My Profile Support FAQ Logout

ELC-CA

- Once the Levels and Learning Objects are added,
- Click "Generate Course" link to generate the course.

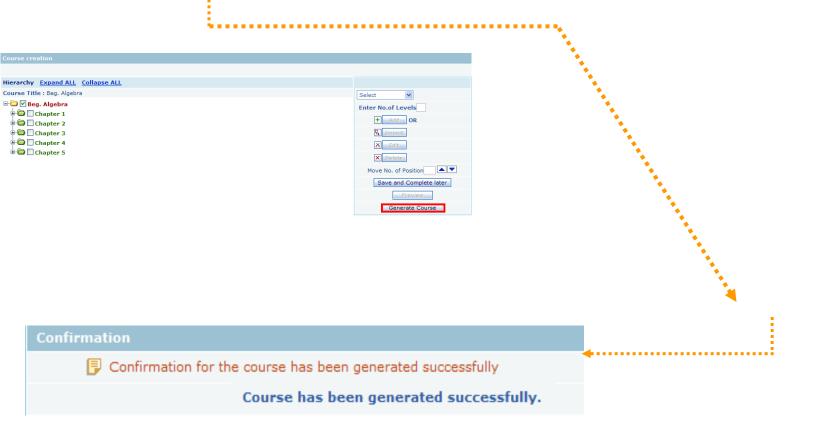

# **3.2 Create Custom Course** (14/16)

| Terms | Course | Sections | Instructors | Alt Coordinator | Communication | Manage | Survey | Reports | My Profile | Support | FAQ | Logout |
|-------|--------|----------|-------------|-----------------|---------------|--------|--------|---------|------------|---------|-----|--------|
| ELC-0 | CA     |          |             |                 |               |        |        |         |            |         |     |        |
|       |        |          |             |                 |               |        |        |         |            |         |     |        |

 Once the course is created successfully, Click on "Terms" link to seek approval from Educo for the course created.

| Term List               |            |          |        |                      |                 |  |  |  |
|-------------------------|------------|----------|--------|----------------------|-----------------|--|--|--|
| List of Terms displayed |            |          |        |                      |                 |  |  |  |
|                         |            |          |        |                      | Add Term        |  |  |  |
| Name                    | Start Date | End Date | Status |                      |                 |  |  |  |
| Fall 2006               | 11/5/2006  | 3/5/2007 | Active | View   Edit   Delete | Course Approval |  |  |  |
| Fall 2006               | 11/5/2006  | 3/5/2007 | Active | View   Edit   Delete | Course Approval |  |  |  |
| Spring 2007             | 1/1/2007   | 4/5/2007 | Active | View   Edit   Delete | Course Approval |  |  |  |

# **3.2 Create Custom Course** (15/16)

Terms Course Sections Instructors Alt Coordinator Communication Manage Survey Reports My Profile Support FAQ Logout

ELC-CA

 Select the course(s) to be approved from the list of courses displayed.

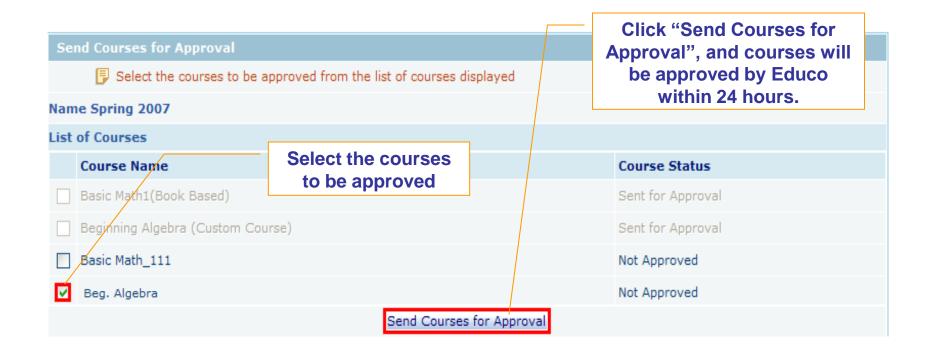

# 3.2 Create Custom Course (16/16)

Terms Course Sections Instructors Alt Coordinator Communication Manage Survey Reports My Profile Support FAQ Logout

#### ELC-CA

• Once you click "Send Courses for Approval", Course status will be changed to "Sent for Approval".

| Se   | nd Courses for Approval                                              |                   |  |  |  |  |
|------|----------------------------------------------------------------------|-------------------|--|--|--|--|
|      | Select the courses to be approved from the list of courses displayed |                   |  |  |  |  |
| Nan  | e Spring 2007                                                        |                   |  |  |  |  |
| List | of Courses                                                           |                   |  |  |  |  |
|      | Course Name                                                          | Course Status     |  |  |  |  |
|      | Basic Math_111                                                       | Not Approved      |  |  |  |  |
|      | Basic Math                                                           | Sent for Approval |  |  |  |  |
|      | Beg. Algebra                                                         | Sent for Approval |  |  |  |  |
|      | Send Courses for Approval                                            |                   |  |  |  |  |

 Course status will change to "Approved" once the courses are approved by Educo.

| Send Courses for Approval       |                                        |               |
|---------------------------------|----------------------------------------|---------------|
| Select the courses to be approv | ved from the list of courses displayed |               |
| Name Spring 2007                |                                        |               |
| List of Courses                 | Courses Approved by Educo              |               |
| Course Name                     |                                        | Course Status |
| Basic Math_111                  |                                        | Not Approved  |
| Basic Math                      |                                        | Not Approved  |
| Beg. Algebra                    |                                        | Approved      |
|                                 | Send Courses for Approval              |               |

**Copyright © 2013 Educo International** 

**1. Login and Campus Coordinator Page** 

- 2. Creating a Term
- 3. Creating Course (s)
- 4. Creating Section (s)
  5. Adding Instructors
  - 6. Alt Coordinator
  - 7. Communication Tools
  - 8. Manage Users

# 4. Create a Section (1/3)

Terms Course Sections Instructors Alt Coordinator Communication Manage Survey Reports My Profile Support FAQ Logout

ELC-CA

- Select a term (by default all active/inactive terms are listed
- Select a course
- Enter the number of sections and Click on "Go".

| Section |                                            |                                 |                |                                    |            |                |                       |
|---------|--------------------------------------------|---------------------------------|----------------|------------------------------------|------------|----------------|-----------------------|
| Section |                                            |                                 |                |                                    |            |                |                       |
| Sectio  | on List                                    |                                 |                |                                    |            |                |                       |
| 📴 Lis   | t of Sections displayed. Select the Term a | and Course to get the list of s | Sections       |                                    |            |                |                       |
|         |                                            | Term Type Standa                | ard 👻          |                                    |            |                |                       |
|         |                                            | Select Term CAU V               | Vorkshop 🔻 🖲 🗛 | tive/Inactive                      | C Expired  | © All          |                       |
|         |                                            | Select Course Calcul            | us I & II      | <ul> <li>Add Section(s)</li> </ul> | 1 60       |                | Assign Master Section |
| No.     | Section Name                               | Meeting Time                    | Location       | No of Students                     | Instructor | Master Section |                       |
| 1.      | Calculus I & II                            |                                 |                | 1                                  | Study, K   | No             | Edit Delete           |
|         |                                            |                                 |                |                                    |            |                |                       |
| Sel     | ect Term and Course<br>a create a section  | e to                            |                |                                    |            |                |                       |

# 4. Create a Section (2/3)

Terms Course Sections Instructors Alt Coordinator Communication Manage Survey Reports My Profile Support FAQ Logout

ELC-CA

- Enter Section Name, Meeting Times and, Location.
- Select an Instructor who is teaching this section.
- Click on Save to create section(s)

| Sectio | n                                                 |                                  |             |               |           |                   |             |           |                 |
|--------|---------------------------------------------------|----------------------------------|-------------|---------------|-----------|-------------------|-------------|-----------|-----------------|
| Sect   | ion List                                          |                                  |             |               |           |                   |             |           |                 |
| 🗗 L    | ist of Sections displayed. Select the Term and Co | urse to get the list of Sections |             |               |           |                   |             |           |                 |
|        |                                                   | Term Type Standard 💌             |             |               |           |                   |             |           |                 |
|        |                                                   | Select Term CAU Workshop         | O Active/In | active        | C Expired | © All             |             |           |                 |
|        | Se                                                | clect Course Calculus I & II     | <b>-</b> A  | dd Section(s) | 99 60     |                   | Assign N    | Master Se | ection          |
| No.    | Section Name                                      | Meeting Tin                      | ie          |               | Location  | No of<br>Students | Instructor  |           | aster<br>ection |
| 1.     | Calculus I & II                                   |                                  |             |               |           | 1                 | Study, K    |           | No              |
| 2.     | Calculus I & II CRN 187603                        | 09:00 AM - To 10:                | 00 AM 👻     | Bldg A Rm.234 |           |                   | Sharma, Man | •         | No              |
| 3.     | Calculus I & II CRN 155687                        | 3:00 PM - To 04:                 | 45 PM 👻     | Bldg C Rm.106 |           |                   | Study, K    | •         | No              |
| 4.     | Calculus I & II CRN 980892                        | 11:00 AM - To 12:                | 00 PM 👻     | Bidg A Rm.234 |           |                   | Sharma, Man | •         | No              |
| 5.     | Calculus I & II CRN 34552                         | 06:00 PM 🔻 To 07:                | 30 PM 👻     | Bidg C Rm.106 |           |                   | Study, K    | •         | No              |
|        |                                                   |                                  | Save        | Cancel        |           |                   |             |           |                 |

# 4. Create a Section (3/3)

Terms Course Sections Instructors Alt Coordinator Communication Manage Survey Reports My Profile Support FAQ Logout

ELC-CA

#### Clicking on Save button will create a new section. You may now click on "Sections" items in the menu bar will display the new sections.

#### Section

|      |                            | Term Type S        | tandard 🝷        |                                    |           |           |                |           |             |
|------|----------------------------|--------------------|------------------|------------------------------------|-----------|-----------|----------------|-----------|-------------|
|      |                            | Select Term        | CAU Workshop 🔻 🔘 | Active/Inactive                    | C Expired | © All     |                |           |             |
|      |                            | Select Course      | Calculus I & II  | <ul> <li>Add Section(s)</li> </ul> | Go        |           |                | Assign Ma | ster Sectio |
| No.  | Section Name               | Meeting Time       | Locatio          | n No of Stude                      | ents In   | structor  | Master Section |           |             |
| 1.   | Calculus I & II            |                    |                  | 1                                  | s         | Study, K  | No             | Edit      | Delete      |
| 2.   | Calculus I & II CRN 187603 | 09:00AM To 10:00AM | 1 Bidg A Rm      | .234 0                             | Sha       | arma, Man | No             | Edit      | Delete      |
| 3.   | Calculus I & II CRN 155687 | 03:00PM To 04:45PM | Bidg C Rm        | .106 0                             | s         | itudy, K  | No             | Edit      | Delete      |
| i. – | Calculus I & II CRN 980892 | 11:00AM To 12:00PM | 1 Bidg A Rm      | .234 0                             | Sha       | arma, Man | No             | Edit      | Delete      |
| i.   | Calculus I & II CRN 34552  | 06:00PM To 07:30PM | I Bldg C Rm      | .106 0                             | s         | Study, K  | No             | Edit      | Delete      |

**Newly Created Sections** 

- **1. Login and Campus Coordinator Page**
- 2. Creating a Term
- 3. Creating Course (s)
- 4. Creating Section (s)
- 5. Adding Instructors 6. Alt Coordinator
  - 7. Communication Tools
  - 8. Manage Users

# 5. Add Instructors (1/3)

Terms Course Sections Instructors Alt Coordinator Communication Manage Survey Reports My Profile Support FAQ Logout

ELC-CA

#### Use this function to View/Add Instructors.

Click on "Add Instructor"

| Instructor                         |                                   |                      |                    |                         |
|------------------------------------|-----------------------------------|----------------------|--------------------|-------------------------|
| Instructor List                    |                                   |                      |                    |                         |
| List of Insructors. Click on 'Add. | Instructor' to Add an Instructor. |                      |                    |                         |
|                                    |                                   |                      |                    |                         |
|                                    | 58                                | arch Go              |                    | Items Per Page View All |
|                                    |                                   |                      |                    | Add Instructor          |
| No. Name                           | E-Mail Id                         |                      | Assign Permissions | Term Permissions        |
| 1. Chawdhury, Ashim                | ins1@educo-int.com                | View   Edit   Delete |                    |                         |
| 2. Sharma, Man                     | cc2@educo-int.com                 | View   Edit   Delete |                    |                         |
| 3. Sinthoju, Giri                  | ins3@educo-int.com                | View   Edit   Delete |                    |                         |
| 4. Study, K                        | soft123@educo-int.com             | View   Edit   Delete | Assign Permissions | Term Permissions        |

# 5. Add Instructors (2/3)

Terms Course Sections Instructors Alt Coordinator Communication Manage Survey Reports My Profile Support FAQ Logout

#### ELC-CA

Add Instructor

- Following information is required to Add new Alt Coordinator.
- Time Zone, Valid E-Mail Id, Password, First Name and, Last Name.
- Click Save to add the instructor into your instructors list.

| Time Zone            | (GMT-08:00) Pacific Ti | 3                                 |  |                 |
|----------------------|------------------------|-----------------------------------|--|-----------------|
| * E-Mail Id          | educosoft@yahoo.com    |                                   |  |                 |
| * Confirm E-Phail Id | educosoft@yahoo.com    |                                   |  |                 |
| * Password           |                        | (at least 6 chars long)           |  |                 |
| * Confirm Password   |                        |                                   |  |                 |
| Salutation           | Prof. 💌                |                                   |  |                 |
| * First Name         | James                  |                                   |  |                 |
| Middle Name          |                        |                                   |  |                 |
| * Last Name          | Scott                  |                                   |  |                 |
| * Language           | English 👻              |                                   |  | * Indicates     |
| * Address 1          | 123 Rope Rd            |                                   |  | required fields |
| Address 2            |                        |                                   |  |                 |
| * City               | North Park             |                                   |  |                 |
| * State              | California -           |                                   |  |                 |
| * Zip Code           | 10009                  |                                   |  |                 |
| * Country            | USA -                  |                                   |  |                 |
| Phone                | 818-789-9023           |                                   |  |                 |
| Mobile               |                        | (Example: 6786786786, 9845098450) |  |                 |
|                      | Act as Alt Campus Co   | oordinator(ACC)                   |  |                 |
| Upload Image         |                        | Browse                            |  |                 |
|                      | Save Cancel            |                                   |  |                 |

#### 5. Add Instructors (3/3)

Terms Course Sections Instructors Alt Coordinator Communication Manage Survey Reports My Profile Support FAQ Logout

ELC-CA

• You may now click on Instructors link in the menu bar to display Instructors that have been created so far.

| Instructor                        |                                   |        | Instructor Added     |                    |                                         |
|-----------------------------------|-----------------------------------|--------|----------------------|--------------------|-----------------------------------------|
| List of Insructors. Click on 'Add | Instructor' to Add an Instructor. |        |                      |                    |                                         |
|                                   |                                   | Search | 60                   |                    | Items Per Page View All  Add Instructor |
| No. Name                          | E-Mail Id                         |        |                      | Assign Permissions | Term Permissions                        |
| 1. Chawdhury, Ashim               | ins1@educo-int.com                |        | View   Edit   Delete |                    |                                         |
| 2. Scott, James                   | educosoft@yahoo.com               |        | View   Edit   Delete | Assign Permissions | Term Permissions                        |
| 3. Sharma, Man                    | cc2@educo-int.com                 |        | View   Edit   Delete |                    |                                         |
| 4. Sinthoju, Giri                 | ins3@educo-int.com                |        | View   Edit   Delete |                    |                                         |
| 5. Study, K                       | soft123@educo-int.com             |        | View   Edit   Delete | Assign Permissions | Term Permissions                        |

## **1. Login and Campus Coordinator Page**

- 2. Creating a Term
- 3. Creating Course (s)
- 4. Creating Section (s)
- **5. Adding Instructors**
- 6. Alt Coordinator
  - 7. Communication Tools
  - 8. Manage Users

### 6. Alt Coordinator (2/3)

Terms Course Sections Instructors Alt Coordinator Communication Manage Survey Reports My Profile Support FAQ Logout

#### ELC-CA

Assign an additional coordinator for a regular term or a lab coordinator for the management of a lab term (for lab licenses)

Alt Coordinators can be assigned on a term by term bases and can have full are limited access

| Alt Coord | linator                   |                                                    |                      |                                         | Click to add Alt<br>Coordinator                                 |                     |
|-----------|---------------------------|----------------------------------------------------|----------------------|-----------------------------------------|-----------------------------------------------------------------|---------------------|
| Alt Coo   | rdinator                  |                                                    |                      |                                         |                                                                 |                     |
| 📴 List d  | of Alt Coordinator. Click | on 'Add Alt Coordinator' to add an Alt Coordinator |                      |                                         |                                                                 |                     |
| Search    | User                      | 60                                                 |                      |                                         | Items Pe                                                        | Add Alt Coordinator |
| No. Nar   | me                        | E-Mail Id                                          |                      |                                         |                                                                 |                     |
| 1. Jam    | nes, Scott                | educosoft@yahoo.com                                | View   Edit   Delete | Assign Permissions   Term Permission    | ons                                                             |                     |
| 2. K, S   | Study                     | soft123@educo-int.com                              | View   Edit   Delete | e   Assign Permissions   Term Permissio | ou s                                                            |                     |
|           |                           | add permissions<br>a Alt Coordinator               |                      | Alt is not assig                        | oordinator. *Note if<br>ned the term the<br>signed do not apply |                     |

### 6. Alt Coordinator (2/3)

Terms Course Sections Instructors Alt Coordinator Communication Manage Survey Reports My Profile Support FAQ Logout

#### ELC-CA

#### To Add Alt coordinator enter required Information and "Save.

| Add Alt Coordinator |                         |                   |                     |   |
|---------------------|-------------------------|-------------------|---------------------|---|
| Add/Edit            |                         |                   |                     |   |
| User Information    |                         |                   |                     |   |
| Time Zone           | (GMT-08:00) Pacific Tir | me (US & Canada)  | )                   | - |
| * E-Mail Id         | educosoft@yahoo.com     |                   |                     |   |
| * Confirm E-Mail Id | educosoft@yahoo.com     |                   |                     |   |
| * Password          |                         | (at least 6 chars | ; long)             |   |
| * Confirm Password  |                         |                   |                     |   |
| Salutation          | Prof                    |                   |                     |   |
| * First Name        | James                   |                   |                     |   |
| Middle Name         |                         |                   |                     |   |
| * Last Name         | Scott                   |                   |                     | _ |
| * Language          | English 👻               |                   |                     |   |
| * Address 1         | 123 Rope Rd             |                   |                     |   |
| Audi Cas 1          |                         |                   |                     |   |
| Address 2           | ¥                       |                   |                     |   |
| * City              | North Park              |                   |                     |   |
| * State             | California 🗸            |                   |                     |   |
| * Zip Code          | 10009                   |                   |                     |   |
| * Country           | USA -                   |                   |                     |   |
| Phone               | 818-789-9023            |                   |                     |   |
| Mobile              |                         | (Example: 67867   | 786786, 9845098450) |   |
| Upload Imag         | ge                      | Browse            |                     |   |
|                     | Save Cancel             |                   |                     |   |

### 6. Alt Coordinator (2/3)

Terms Course Sections Instructors Alt Coordinator Communication Manage Survey Reports My Profile Support FAQ Logout

ELC-CA

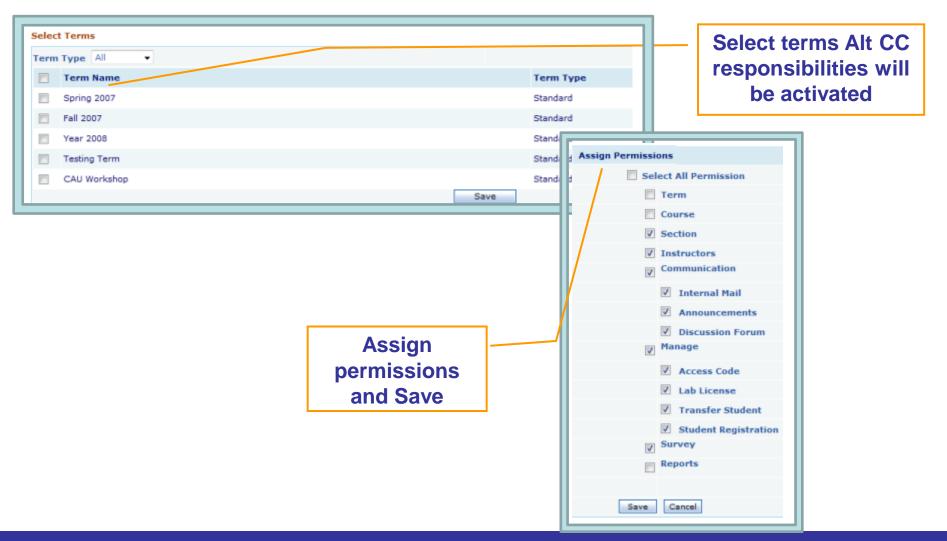

## **1. Login and Campus Coordinator Page**

- 2. Creating a Term
- 3. Creating Course (s)
- 4. Creating Section (s)
- **5. Adding Instructors**
- 6. Alt Coordinator
- **7.** Communication Tools

## 8. Manage Users

#### 7. Communication | Internal Mail (1/3)

Terms Course Sections Instructors Alt Coordinator Communication Manage Survey Reports My Profile Support FAQ Logout

ELC-CA

Internal Mail

# Use this function to check received e-mails from Educo/Instructors/Students, or send e-mail to Instructors or Students.

• Click "Mail" tab to view received e-mail.

|             | V             |         |              |                   |       | on Subject to<br>eceived e-mail |                  |
|-------------|---------------|---------|--------------|-------------------|-------|---------------------------------|------------------|
| Mail        | Folders       | Compose | Address Book | Search for Addres | sses  |                                 |                  |
| F           | List of Mails |         |              |                   |       |                                 |                  |
| Folder : In | юх            |         |              |                   |       |                                 |                  |
| From        |               |         |              |                   | Date  |                                 | Subject          |
| DPATELI     | NS            |         |              |                   | 12/13 | 3/2006 11:46:00 AM              | <u>Re:[none]</u> |
| DPATELI     | NS            |         |              |                   | 11/11 | /2006 7:37:58 PM                | Basic Math       |
| Delete      | Move To Sel   | ect 💌   | Move         |                   |       |                                 |                  |

#### 7. Communication | Internal Mail

 Terms Course Sections Instructors Alt Coordinator
 Communication
 Manage Survey Reports My Profile Support FAQ Logout

 ELC-CA
 Internal Mail

(2/3)

• Click "Folders" tab to view Inbox/Sent Items/Drafts, or to create new folders.

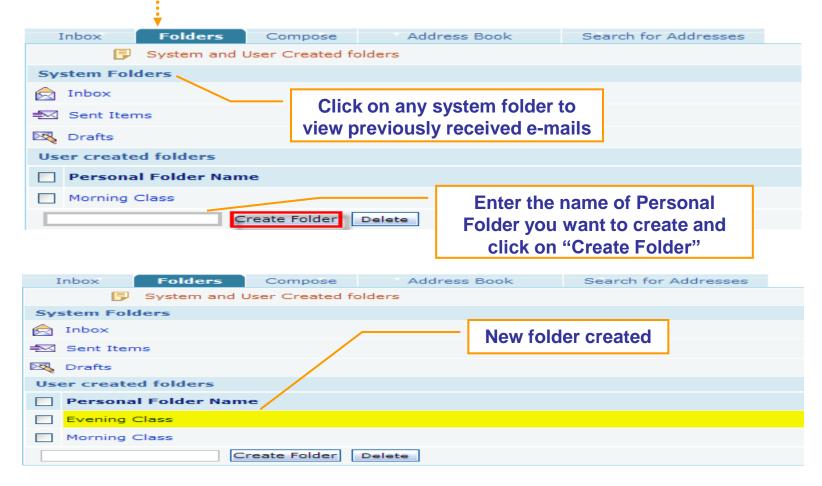

#### 7. Communication | Internal Mail (3/3)

| Terms | Cours  | e Sectior                 | ıs Inst   | ructors    | Alt Coo | ordinator   | Co    | ommunication      | Man       | age    | Survey   | Repor | ts I | My Profile            | Support      | FAQ | Logout |
|-------|--------|---------------------------|-----------|------------|---------|-------------|-------|-------------------|-----------|--------|----------|-------|------|-----------------------|--------------|-----|--------|
| ELC-( | CA     |                           |           |            |         |             |       | Internal Mail     |           |        |          |       |      |                       |              |     |        |
| • (   | Intern | al Mail                   | pose      | e" tab     |         | ompo        | se    | e a new n         |           |        |          |       |      | end an e<br>propriate |              |     | ]      |
|       |        | Here y<br>To<br>Cc<br>Bcc |           | npose a ma |         |             |       |                   |           | Optio  |          |       |      |                       |              |     |        |
|       | Att    | 5 million (1997)          |           |            |         |             |       | C & D C           |           |        |          |       |      |                       |              | -   |        |
|       |        |                           | n Q Pre   |            |         |             |       |                   |           | i abe  |          |       | ×*   | ×. 34 34 5            | ,F 1,F }= ;= |     |        |
|       |        | Send                      | Save Draf | t Cancel   | Save    | Outgoing Me | ssage | e 🗷 Send a copy d | f mail by | regula | ar email |       |      |                       |              |     |        |

- **1. Login and Campus Coordinator Page**
- 2. Creating a Term
- 3. Creating Course (s)
- 4. Creating Section (s)
- **5. Adding Instructors**
- 6. Alt Coordinator
- 7. Communication Tools
- **%**8. Manage Users

### 8.1 Manage | Users

| Terms Course Sections Instructors Alt Coordinator Communication | Manage Survey Rep   | orts My Profile Support FAQ Logout |
|-----------------------------------------------------------------|---------------------|------------------------------------|
| ELC-CA                                                          | Institution Profile |                                    |
|                                                                 | Institutional Users |                                    |

Use this function to Manage Users, Access Codes, Drop and Transfer Students

• Click "User" tab to view list of users.

| Students<br>Status All +                                                                                                    |            | Edit to m | ake changes to th                 | User Profile. Click on<br>e user profile. Click on<br>nanges made to user<br>nt |             | ]                                     |
|----------------------------------------------------------------------------------------------------|------------|-----------|-----------------------------------|---------------------------------------------------------------------------------|-------------|---------------------------------------|
| Term Type     Standard •       Term     All Terms •       Course     All course •       Section     All Section •       Last Name     Image: Course of the section of the section of the s | First Name |           | E-mail id<br>Search exact pattern |                                                                                 | _           | ns Per Page 10 ▼<br>op Student E-Mail |
| ☐ Name                                                                                                    |            | User Type | E-Mail Id                         | Guest Registration End date                                                     |             |                                       |
| 1. 📃 Allen, Ethan                                                                                                    |            | Student   | est405@educo-int.com              |                                                                                 | View   Edit |                                       |
| 2. 📃 Austin, Dallas                                                                                                    |            | Student   | est351@educo-int.com              |                                                                                 | View   Edit | Profile History                       |
| 3. 📃 Badalian, Raymond                                                                                                    |            | Student   | rb@ws.com                         |                                                                                 | View   Edit |                                       |
| 4. 🔲 Bailey, John                                                                                                    |            | 😵 Student | jb@ws.com                         |                                                                                 | View   Edit |                                       |
|                                                                                                    |            | -         |                                   |                                                                                 |             |                                       |

### 8.1 Manage | Users

| Ferms Course Sections Instructors /                                                                                                    | Alt Coordinator Com | munication Manage                                     | Survey Reports M     | y Profile Support           | FAQ Logout |
|----------------------------------------------------------------------------------------------------|---------------------|-------------------------------------------------------|----------------------|-----------------------------|------------|
| ELC-CA                                                                                                    |                     | Institu                                               | ition Profile        |                             |            |
|                                                                                                    |                     | Institu                                               | itional Users        |                             |            |
| Drop Student: Students<br>transfe                                                                                                    |                     | red permanentl<br>er section of th                    |                      |                             | d and      |
| Students                                                                                                    | 2. Select Stu       | Student by term<br>dent from the sea<br>Drop Student" |                      | n and name/em               | ail        |
| Status All -                                                                                                    |                     |                                                       | 1.                   |                             | /          |
| Term Type     Standard •       Term     CAU Workshop •       Course     Pre Calculus •       Section     PC_ELC-CA •       Last Name     First Name | E-ma                | il id est405@educo-int.com                            |                      |                             |            |
| Search exact pattern                                                                                                    | pattern Se          | arch exact pattern                                    |                      |                             |            |
|                                                                                                    | Search              |                                                       |                      | 3. Items Per Pa             |            |
| 2. Name                                                                                                    | User Type           | E-Mail Id                                             | Guest Regi           | stration End date           |            |
| 1. 🗷 Allen, Ethan                                                                                                    | Student             | est405@educo-int.com                                  |                      | View                        | Edit       |
| 2. 📃 James, Daniel                                                                                                    | Student             | est406@educo-int.com                                  | Message from webpage | ×                           | Edit       |
| 3. 📃 Logan, Ava                                                                                                    | Student             | est407@educo-int.com                                  |                      |                             | Edit       |
| 4. Newman, Nick                                                                                                    | Student             | est409@educo-int.com                                  | Are you sure you wa  | int to drop the student(s)? | Edit       |
| 5. 🔲 Perry, Tyler                                                                                                    | Student             | est408@educo-int.com                                  |                      |                             | Edit       |
|                                                                                                    |                     |                                                       |                      | OK Cancel                   | J          |

### 8.2 Manage | Access Codes (1/8)

Terms Course Sections Instructors Alt Coordinator Communication Manage Survey Reports My Profile Support FAQ Logout

ELC-CA Institution Profile Institutional Users Access Codes Use this function to View/Add Access Code Licenses

Click "Add License" link to add licenses.

|                         |              |                       | •••••                  | •••••     |                    |                 |      |                      |
|-------------------------|--------------|-----------------------|------------------------|-----------|--------------------|-----------------|------|----------------------|
| Licence Details         |              |                       |                        | _         |                    | _               |      |                      |
| 🔋 List of Lice          | nses         |                       |                        |           | No. of<br>Licenses |                 |      | Add License          |
| License Description     | License Type | License Date          | Educo Reference String | No of CAL | No of Access Codes | Approval Status |      |                      |
| License for Section 001 | Institution  | 11/9/2006 12:00:00 AM |                        | 7         | NA                 | Approved        | Edit | Generate code   View |

You can add licenses for three types:

- <u>Institutional:</u> Institutional License type can be used to register for any section of any course.
- <u>Course:</u> Course License type can only be used for the selected course(s) for any section.
- <u>Section:</u> Section License type can only be used for the selected section(s).

### 8.2 Manage | Access Codes (2/8)

Terms Course Sections Instructors Alt Coordinator Communication Manage Survey Reports My Profile Support FAQ Logout

ELC-CA

| Institution Profile |
|---------------------|
| Institutional Users |
| Access Codes        |

- Institutional: Institutional License type can be used to register for any section of any courses.
  - Select License Type: Institutional
  - Enter License Description, No. of CAL (No. of licenses)
  - Select License Date
  - Click on "Request Approval" for approval from Educo

| Add License Details                  |
|--------------------------------------|
| Select License Type Institution 🗸    |
| * License Description Inst. Licenses |
| *No. of CAL 5                        |
| License Date 12/17/2006              |
|                                      |
| Save Request Approval Cancel         |

### 8.2 Manage | Access Codes (3/8)

Terms Course Sections Instructors Alt Coordinator Communication Manage Survey Reports My Profile Support FAQ Logout

ELC-CA

| Institution Profile | е  |
|---------------------|----|
| Institutional Use   | rs |
| Access Codes        |    |

- <u>Section:</u> Section License type can only be used for the selected section.
  - Select Section as License Type, Select Term, and Select Section
  - Enter License Description, No. of Access Codes
  - Select License Date
  - Check activate
  - Click on "Request Approval" for approval from Educo.

| Select License Type | Section 💌                    |
|---------------------|------------------------------|
| Select Term         | Fall 2006                    |
| Select Section      | 01                           |
| License Description | Fall 06 Section              |
| No. of Access Codes | 2                            |
| License Date        | 12/17/2006                   |
|                     |                              |
| ſ                   | Save Request Approval Cancel |

### 8.2 Manage | Access Codes (4/8)

Terms Course Sections Instructors Alt Coordinator Communication Manage Survey Reports My Profile Support FAQ Logout

ELC-CA

Institution Profile Institutional Users Access Codes

- **<u>Course:</u>** Course License type can only be used for the selected course.
  - Select Course for License Type, Select Term, Select Course
  - Enter License Description, No. of Access Codes
  - Select License Date
  - Check activate
  - Click on "Request Approval" for approval from Educo.

| Add License Details |                       |                              |  |  |  |
|---------------------|-----------------------|------------------------------|--|--|--|
|                     | Select License Type   | Course 💌                     |  |  |  |
|                     | Select Term           | Fall 2006 💌                  |  |  |  |
|                     | Select Course         | Basic Math1(Book Based)      |  |  |  |
|                     | * License Description | Fall 06 Section              |  |  |  |
|                     | *No. of Access Codes  | 2                            |  |  |  |
|                     | License Date          | 12/17/2006                   |  |  |  |
|                     |                       |                              |  |  |  |
|                     |                       | Save Request Approval Cancel |  |  |  |

### 8.2 Manage | Access Codes (5/8)

Terms Course Sections Instructors Alt Coordinator Communication Manage Survey Reports My Profile Support FAQ Logout

ELC-CA

Institution Profile Institutional Users Access Codes

# •To View approved codes, click on "View Details" link of the license which has been approved by Educo.

| Acces              | s Code              |              |              |                              |                            |                 |      |                           |
|--------------------|---------------------|--------------|--------------|------------------------------|----------------------------|-----------------|------|---------------------------|
| License Details    |                     |              |              |                              |                            |                 |      |                           |
| 🗊 List of Licenses |                     |              |              |                              |                            |                 |      |                           |
|                    |                     |              |              |                              |                            |                 |      | Items Per Page View All 👻 |
|                    |                     |              |              |                              |                            |                 |      | Add License               |
| No.                | License Description | License Type | License Date | No. of Institutional License | No. of Course Access Codes | Approval Status |      |                           |
| 1.                 | Year 2008           | Institution  | 3/4/2008     | 50                           | NA                         | Approved        | Edit | Vie Details               |
| 2.                 | Fall Workshop 2009  | Institution  | 7/31/2009    | 55                           | NA                         | Approved        | Edit | View Details              |

#### • Click on "Details" link .

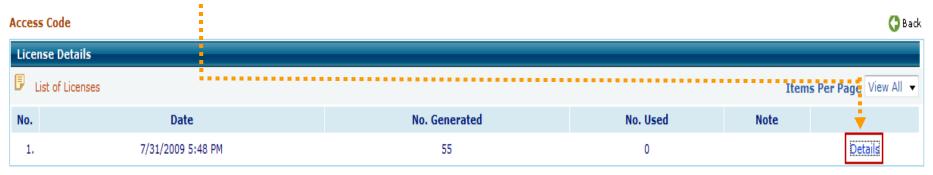

#### 8.2 Manage | Access Codes (6/8)

Terms Course Sections Instructors Alt Coordinator Communication Manage Survey Reports My Profile Support FAQ Logout

ELC-CA Institution Profile Institutional Users Access Codes

- You will see the following window, once you click on "Details".
- Filter used and unused codes, print, or export to excel file

| Access Co   | de                          | 1                 |                                     | G Back                      |  |  |
|-------------|-----------------------------|-------------------|-------------------------------------|-----------------------------|--|--|
| License     | Details                     |                   |                                     |                             |  |  |
| 🖻 List of   | Licenses                    |                   | <b>*</b>                            | Items Per Page View All 👻   |  |  |
|             |                             | Select co         | ode status View All codes 🔹         | Print Export to excel sheet |  |  |
| No. of acco | ess codes: 55               |                   | View All codes<br>View Unused codes |                             |  |  |
| Date of ge  | neration: 7/31/2009 5:48 PM |                   | View Used codes                     |                             |  |  |
| License ge  | neration Notes : Nil        |                   |                                     |                             |  |  |
| No.         | Access Code                 | Date              | Status                              | Used By                     |  |  |
| 1.          | 5C5A-8ZPM-RRVN              | 7/31/2009 5:48 PM | Not Used                            |                             |  |  |
| 2.          | CTPD-WX4J-VXS5              | 7/31/2009 5:48 PM | Not Used                            |                             |  |  |
| з.          | DVWX-ACSG-DMWA              | 7/31/2009 5:48 PM | Not Used                            |                             |  |  |
| 4.          | EFZU-X4NE-MSES              | 7/31/2009 5:48 PM | Not Used                            |                             |  |  |
| 5.          | FUXN-EJKR-PS3X              | 7/31/2009 5:48 PM | Not Used                            |                             |  |  |
| 6.          | JASJ-DT2Y-AJJ6              | 7/31/2009 5:48 PM | Not Used                            |                             |  |  |
| 7.          | KPRX-C7FZ-FEHZ              | 7/31/2009 5:48 PM | Not Used                            |                             |  |  |
| 8.          | QYQZ-3XPU-MFUC              | 7/31/2009 5:48 PM | Not Used                            |                             |  |  |
| 9.          | RD6E-UTDB-VFUA              | 7/31/2009 5:48 PM | Not Used                            |                             |  |  |
| 10.         | T25W-SBDF-CHPY              | 7/31/2009 5:48 PM | Not Used                            |                             |  |  |
| 11.         | UWFD-EB3C-QFAS              | 7/31/2009 5:48 PM | Not Used                            |                             |  |  |

### 8.3 Manage | Transfer Student (1/3)

| Terms Course Sections Instructors Alt Coordinator Com | nunication Manage S | Survey Reports I | My Profile Support | FAQ Logout |
|-------------------------------------------------------|---------------------|------------------|--------------------|------------|
| ELC-CA                                                | Transfer            | r Student 🔸 🔤 S  | Section            |            |

#### **<u>Navigation:</u>** Manage > Transfer Student > Section

Use "Transfer Student" function to transfer a student to appropriate section of a course.

Select appropriate section from "Select Section" drop-down to pick up dropped student from the list and assign them into the same class.

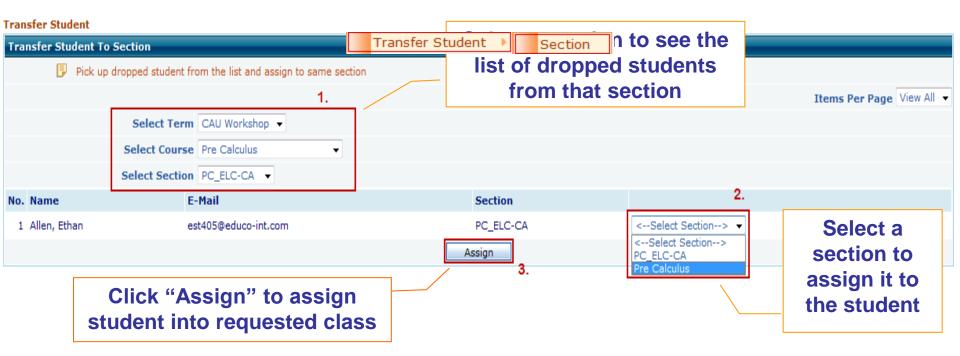

### 8.3 Manage | Transfer Student (2/3)

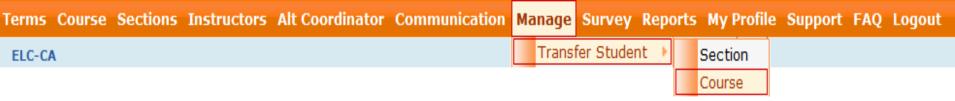

**Navigation:** Manage > Transfer Student > Course

Use "Transfer Student" function to transfer a student to appropriate section of a course.

• Select appropriate course from "Select Course" drop-down to pick up dropped student from the course list and assign to a section within that course.

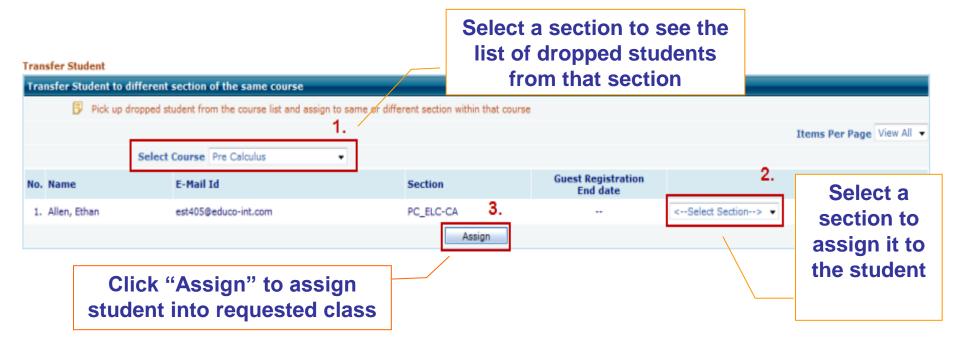